# **Low Emission Hub – MyHub User Guide**

## **MyHub Guide**

The MyHub function allows users to register and login into the site. You can register as one of two types of user to view all of the case studies. Registering also provides the following functionality:

• **Basic user:** can select and save case studies to view later, and to comment on case studies

Click to register

• **Author:** can also upload and edit case studies

# **Registration and login**

When you first go to the login screen you will need to register – simply click on the 'Register with MyHub' link. This will then take you to the registration screen. Fill in your name, email and a password, then select either basic or author from the drop down list.

### **MyHub Login**

another@blog.com

.......

login

Password reminder

Enter your email and password to login to MyHub. New users should first register here.

 $\triangleright$  Register with MyHub

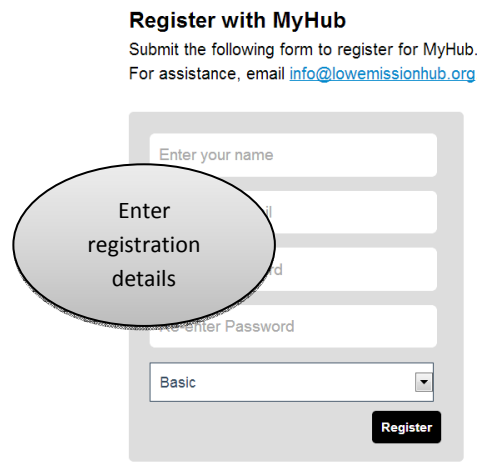

You will be sent an email to confirm that your email is authentic. The moderator will then activate your account and you will be able to use the MyHub functions. Next time you use the Hub enter your email address and password and click login.

**Welcome to MyHub** 

When logged in the menu bar will now show a logout button – click this to log out. Alongside the logout button is a star and a number which indicates the number of case studies you have selected and saved.

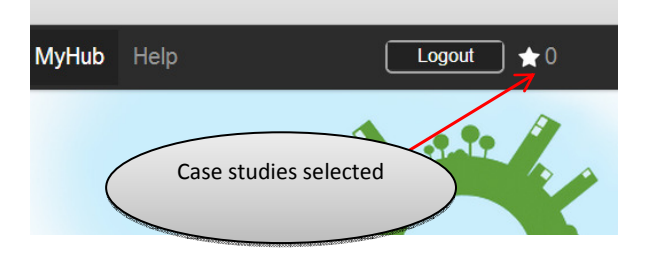

When you have logged in you will see the following screens:

### **Welcome to MyHub**

**MyHub profile** 

**MyHub options** 

**Edit vour** 

user profile

**List selected** case studies

MyHub is your admin area for the Low Emission Hub. For assistance, email info@lowemissionhub.org.

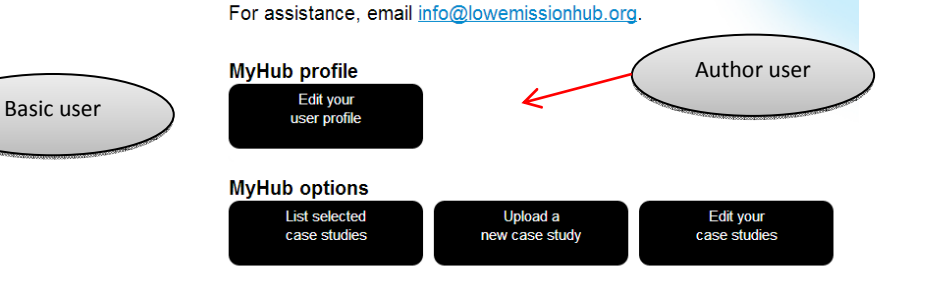

MyHub is your admin area for the Low Emission Hub.

# **Editing your user profile**

Both basic users and authors can enter and update their contact details in the user profile page. If you are an author you can also enter and edit some basic contextual information about your local authority. This contextual information will be used as the basic context for any case study that is created for your local authority. When you enter or edit information you need to click the **save** button for the information to be updated.

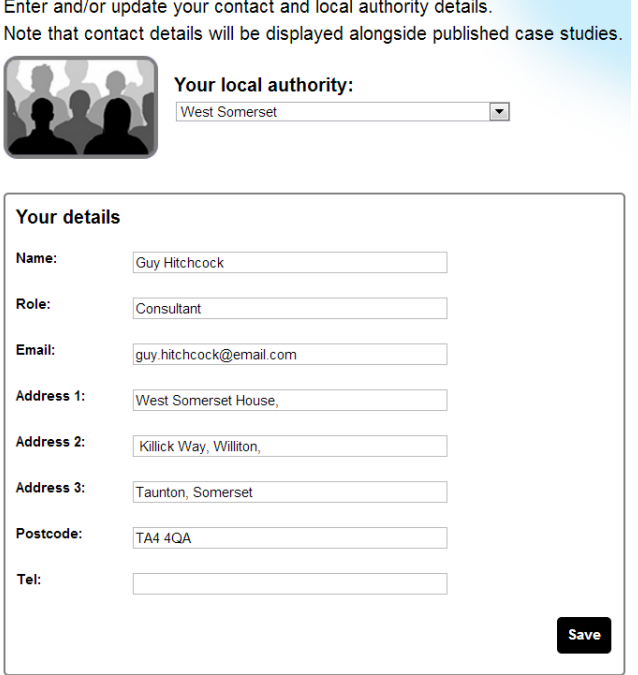

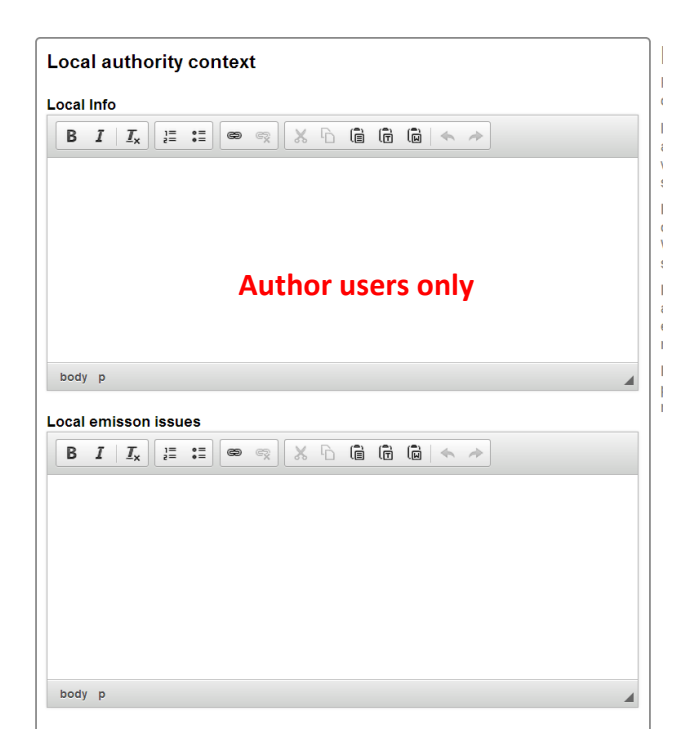

### **Viewing selected case studies**

Mersevside

**BT** (Fleet

Parcs (Green

fleet)

 $^{(29)}$ 

 $(LTP)$ 

 $\mathbf{v}$ 

 $\boxed{\bullet}$ 

When you are logged in and searching the case studies you can select case studies for viewing as a group in MyHub. Simply select the case studies as you search the case studies, then go to the MyHub page and click the 'List selected case studies' option.

This will show a list of your selected and saved case studies. Click the 'view' button to view the case study or 'remove' to remove it from your selected list. Once you are viewing a case study you can move backwards and forwards through your list by clicking the 'next' and 'previous' buttons.

#### **Welcome to MyHub**

MyHub is your admin area for the Low Emission Hub. For assistance, email info@lowemissionhub.org.

**MyHub profile** Edit your<br>user profile

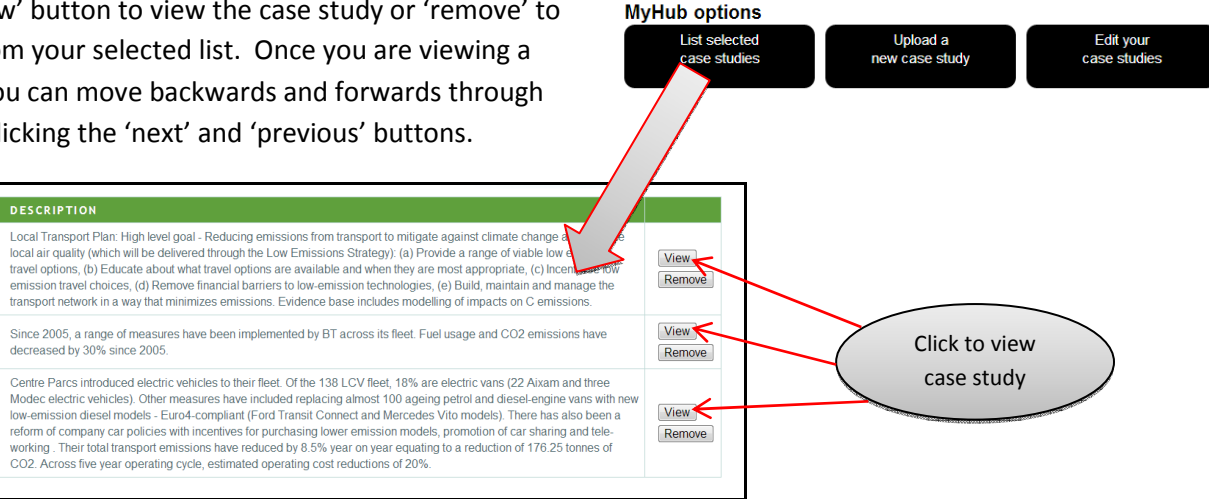

# **Upload a case study**

Go to the MyHub page and click the 'Upload a new case study' button to take you to the upload pages. Uploading a case study is done in 5 steps:

- 1. **Overview** enter the key information about the case study that will be shown in the main case study view;
- 2. **Actions** enter the details of each action (measure) in the case study;
- 3. **Quantify** provide any quantification you have for the whole case study, and for each individual action if available;
- 4. **Other info** attach any supporting documents;
- 5. **Finish** save and submit the case study for moderation and publication to the Hub.

The 5 steps are shown at the top of the upload page and you move between them as you enter data.

### *Overview*

First enter the basic details of the case study by selecting the case study type, entering a case study name and the case study main actor (who is the case study about). Then put in the basic locational details.

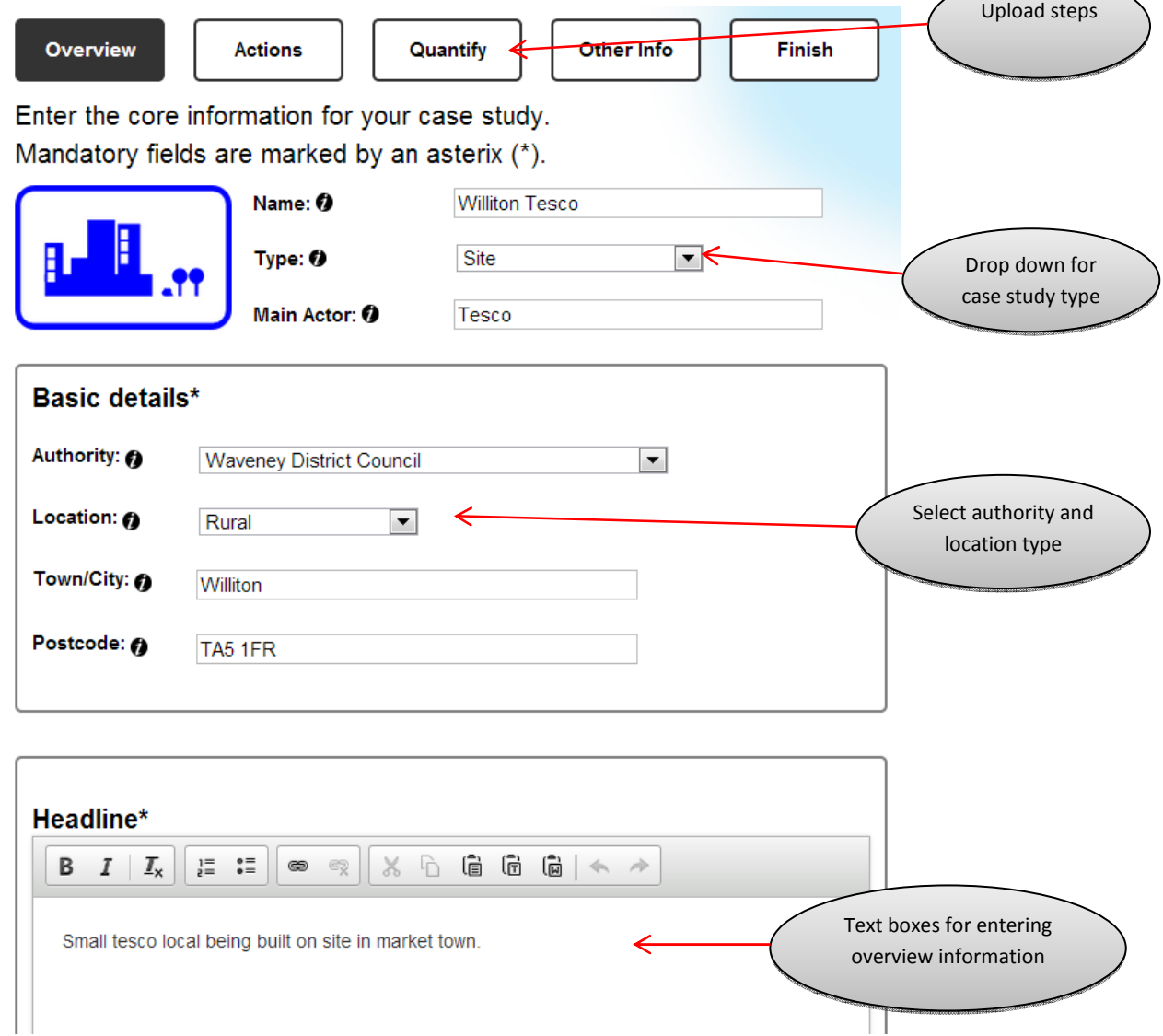

Scrolling down the page you will see a series of **seven** main text boxes that allow you to enter the main information about the case study. The text boxes cover:

- *Headline* an overview of the case study;
- *Status* are the actions planned, being implemented or completed;
- *Scope* the scope of the case study in terms of what it applies to (e.g. extent of vehicle fleet, or geographical area);
- *Harm* what was the prior emissions impact of the fleet, site or area before the measures in the case study were implemented;
- *Action* what actions were implemented to affect the emissions;
- *Benefit* the emissions impact of the measures in the case study;
- *Appraisal* in general terms how successful have the actions been and lessons learnt.

Enter text describing each of the above. The text can be formatted using the formatting tools at the top of each box. You can also include hyperlinks to other websites.

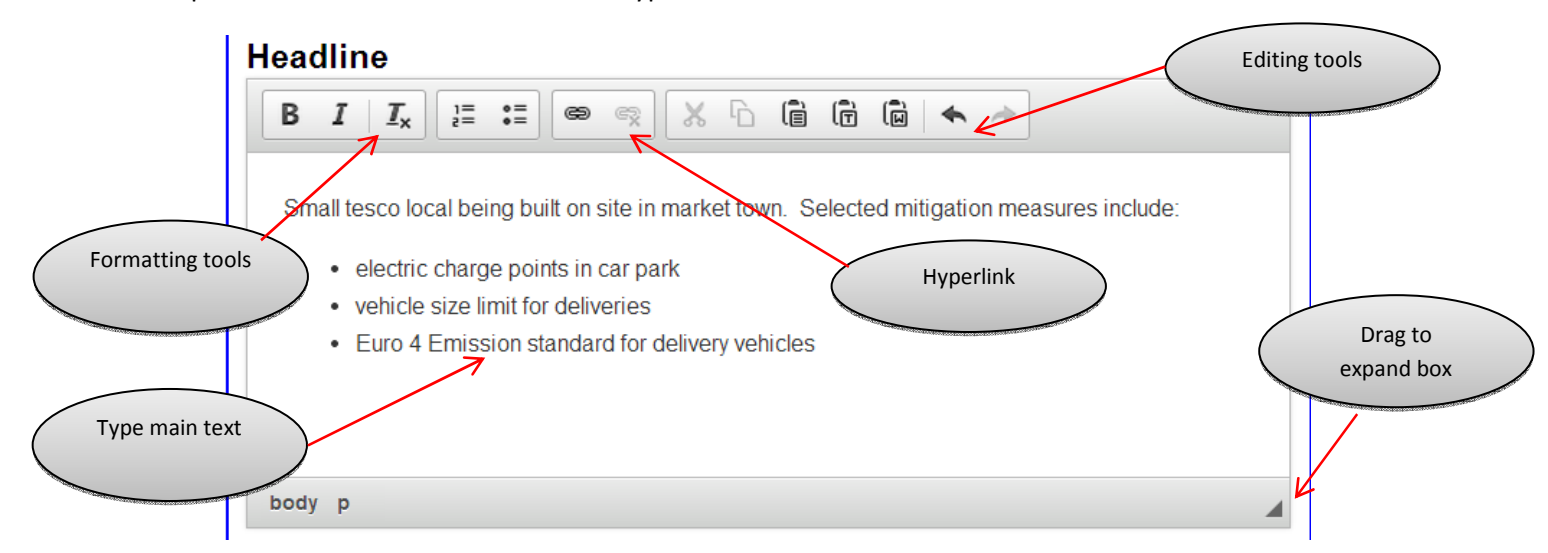

There are further optional information fields that can be accessed to provide information on:

- Local context, emission and policy issues which will be pre populated from your local authority context information, but can be edited for each individual case study;
- Assessment notes to provide further details on how the harm and benefits of the case study has been assessed;
- General notes for any further information that is felt appropriate.

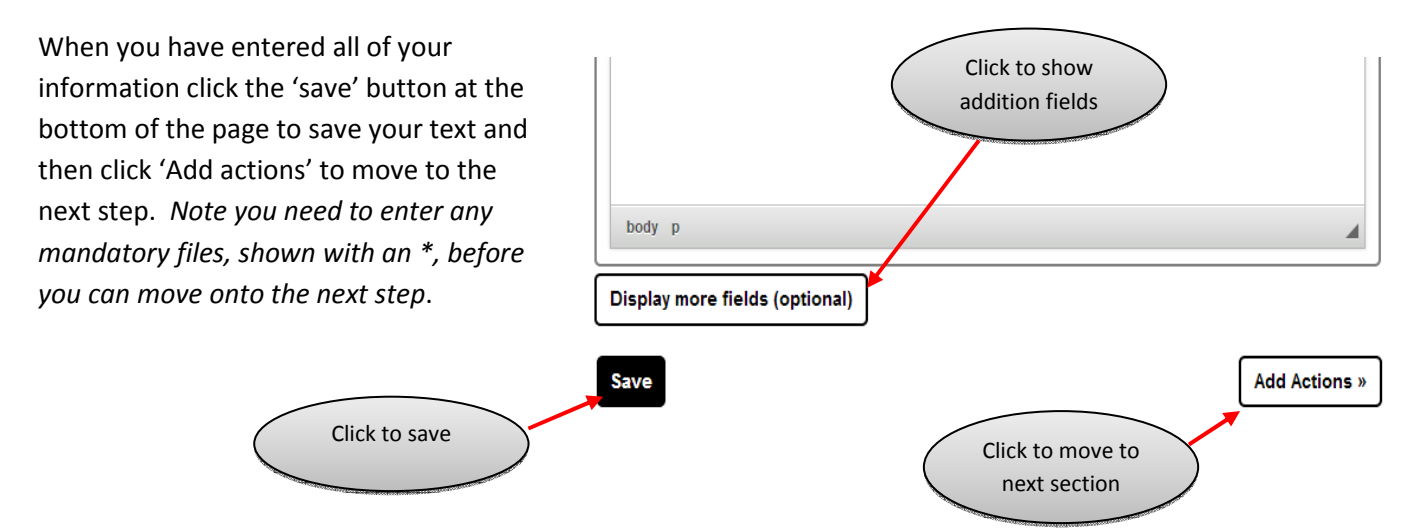

### *Detailing actions*

From the actions page you can add the details of each action in your case study including:

- Action category or type from the drop down menu;
- Action name and definition;
- Status what the current status is in terms of implementation;
- Action Mechanism how the 'effect' translates into air quality/ emission;
- Cost information.

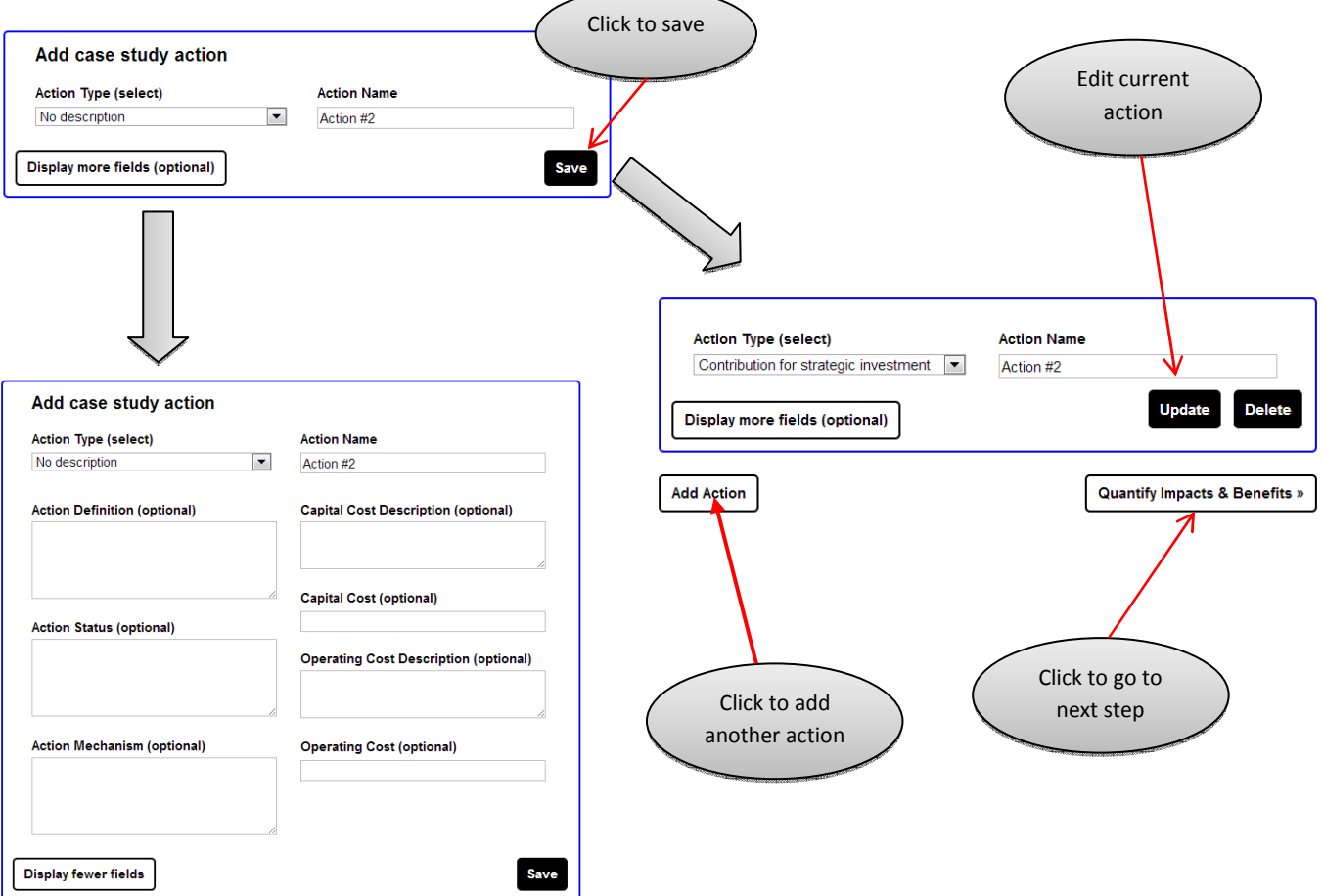

When you have entered the information click the **save** button, you can then add another action or proceed to the quantify step. You can add as many actions as you like to your case study

### *Quantifying harm and benefits*

This page allows you to quantify the harm and benefits of a case study and each of the component actions. In this regards the following definitions are used:

- *Harm* this is the emissions impact of the site or fleet before any mitigating actions are taken, this can also be considered the baseline impact.
- *Benefit* is the improvement that has been generated by the actions(s) in a case study.

For each case study first enter the baseline harm by selecting the harm type and units, and then entering the value and how this has been calculated. When you save this harm quantification you can then enter additional harm impacts. You can enter as many as you like.

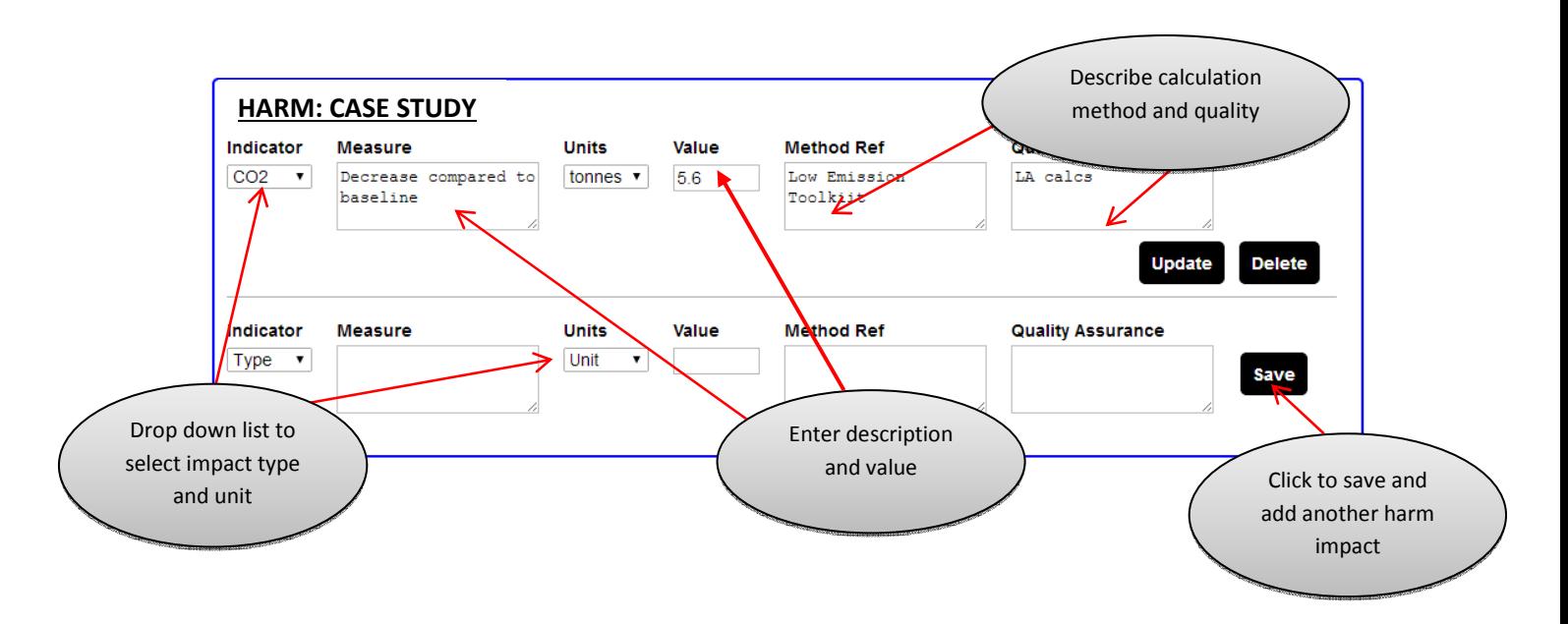

Below the case study harm box you will see boxes for the benefit of the case study as a whole and for each action. You enter these benefits in exactly the same way as the harm impacts were entered. Again when you save a benefit you can then enter another benefit. This allows you to enter as many benefits as you like for the case study and for each action. So, for example, you could state  $CO<sub>2</sub>$ , NOx and PM savings for the case study.

When you have finished quantifying the impacts of the case study click the 'Other info' button at the bottom of the page to move on to the next step.

### *Adding other information*

From this screen you can add case study documentation in the form of documents, spread sheets or images including the image for the case study view. Simply choose the file to add, by entering the file name and pathway and then click the upload button. There is also a field to add an online planning reference for planning applications.

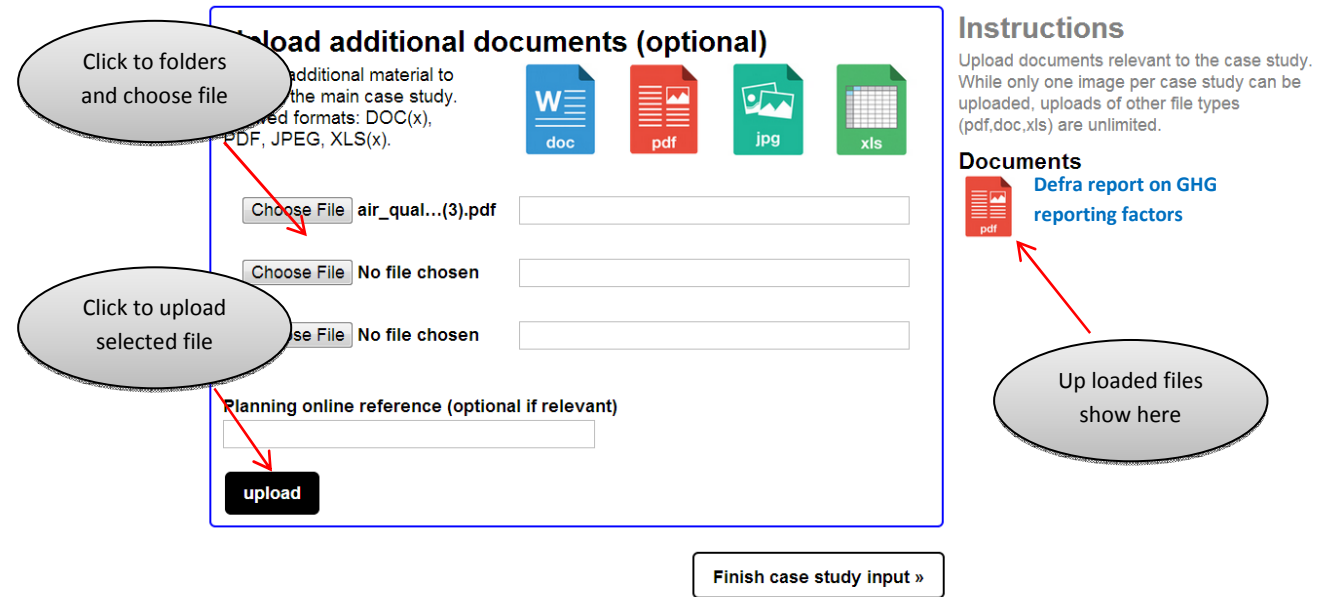

### *Finish and submit your case study*

When you have entered all your information click the finish your case study button. This will then take you to a view of your case study as the user will see it. At the bottom of this page you have two buttons:

- **Save for later** to save current version so that you can continue later;
- **Send to moderator** –case study will be sent to the moderator for review and publishing.

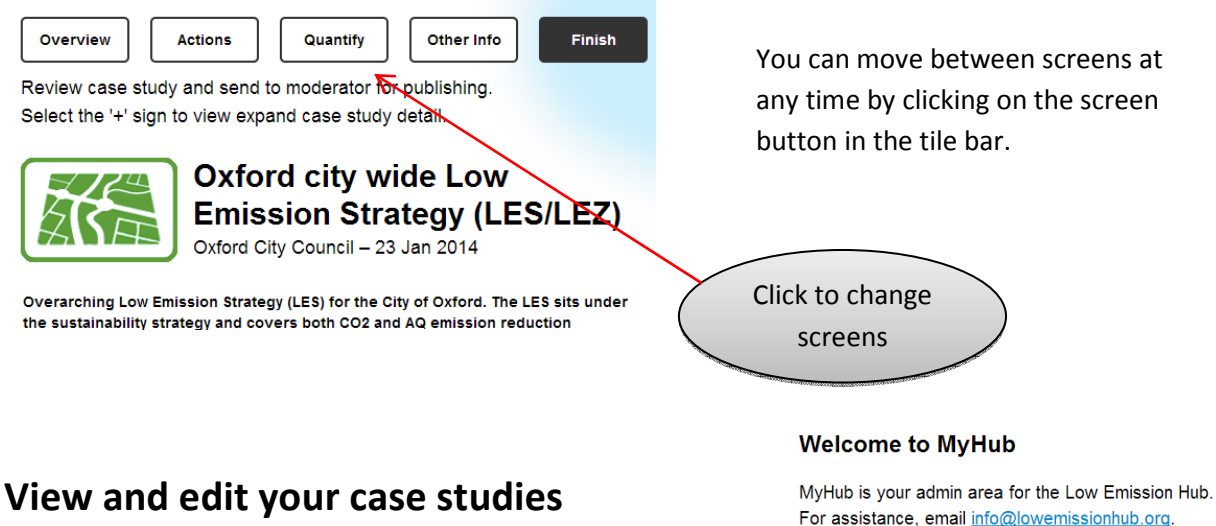

You can review, edit and update any case study you have entered at any time. From the MyHub screen click the 'Edit your case studies' button. This takes you to a list of all your case studies. Simply click on the edit button and you can edit your case study using exactly the same screen as uploading a new case study.

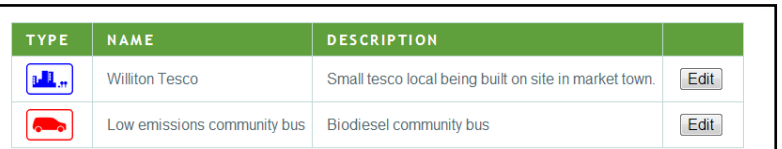

Make any changes to your case study and click to the finish screen. You will then need to send to the moderator before the new version is published on the Hub.

Once the case study has been checked by the moderator, it will be published on the Hub in the public domain.

### **MyHub profile** Edit you<mark>r</mark><br>user profik **MyHub options** List selected Quantify Other Info **Finish** Actions  $Ent<sub>a</sub>$ oformation for your case study Mandatory  $\frac{1}{2}$  marked by an asterix  $(*)$ **Williton Tesco**  $\vert \cdot \vert$ Type **Main Actor Basic details** Authority: @  $\vert \bullet \vert$ **Waveney District Council** Location: @  $\overline{\phantom{a}}$ Rural Town/City: **Milliton** Postcode: @ TA5 1FR

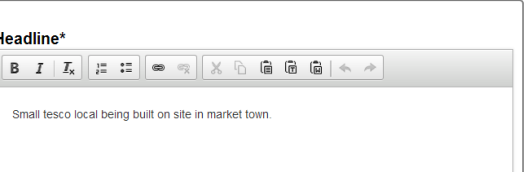